Al pasar al apartado "Documentación" se nos indica que para poder comenzar a adjuntar documentos debemos guardar previamente la información que hemos insertado hasta ese momento.

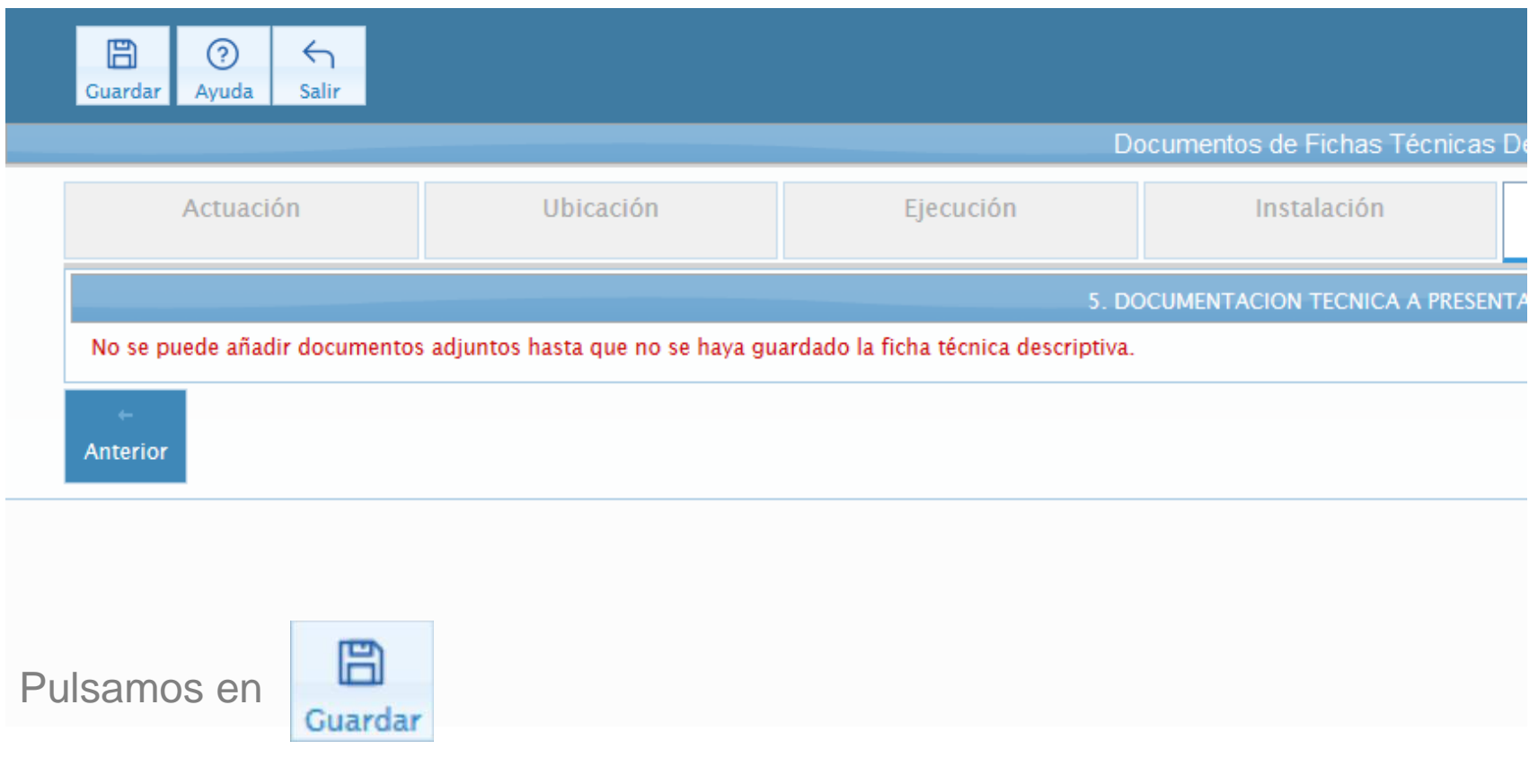

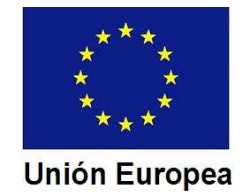

El Asistente nos informa de que la operación se ha realizado correctamente .

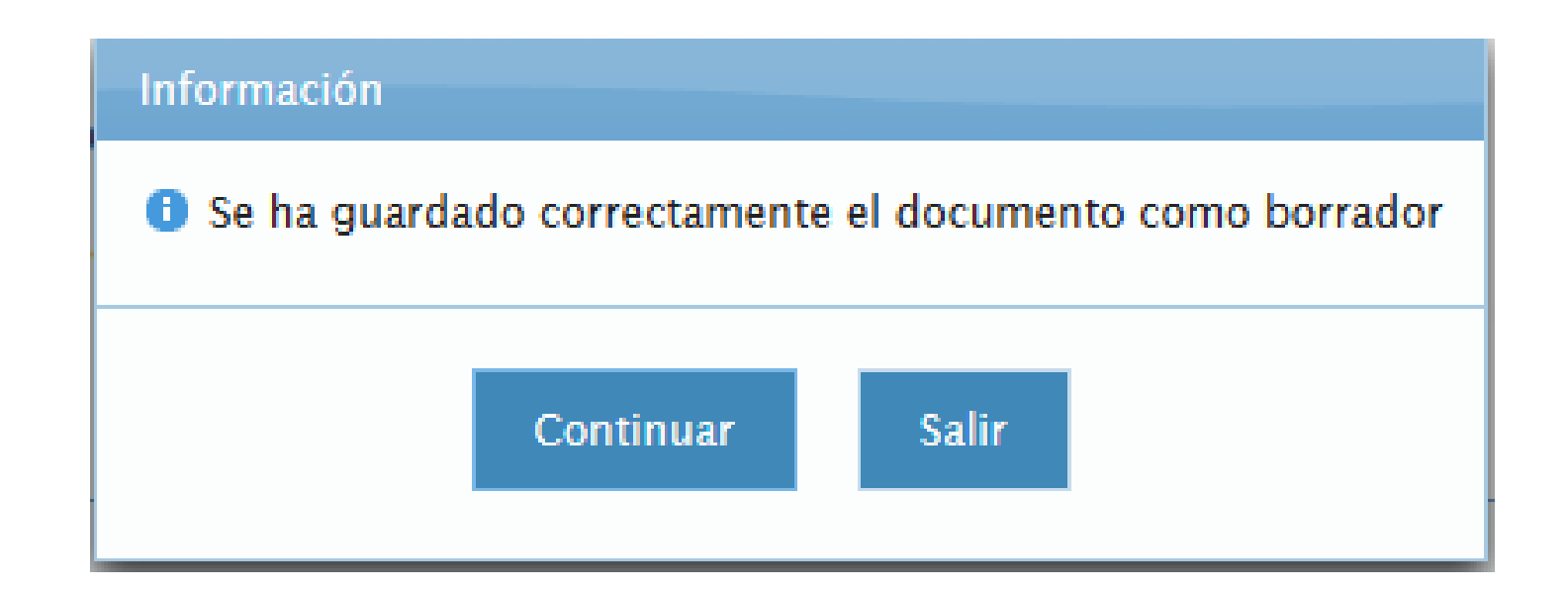

Pulsamos "Continuar".

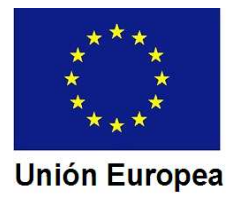

El Asistente nos muestra en este momento el módulo de carga de documentos

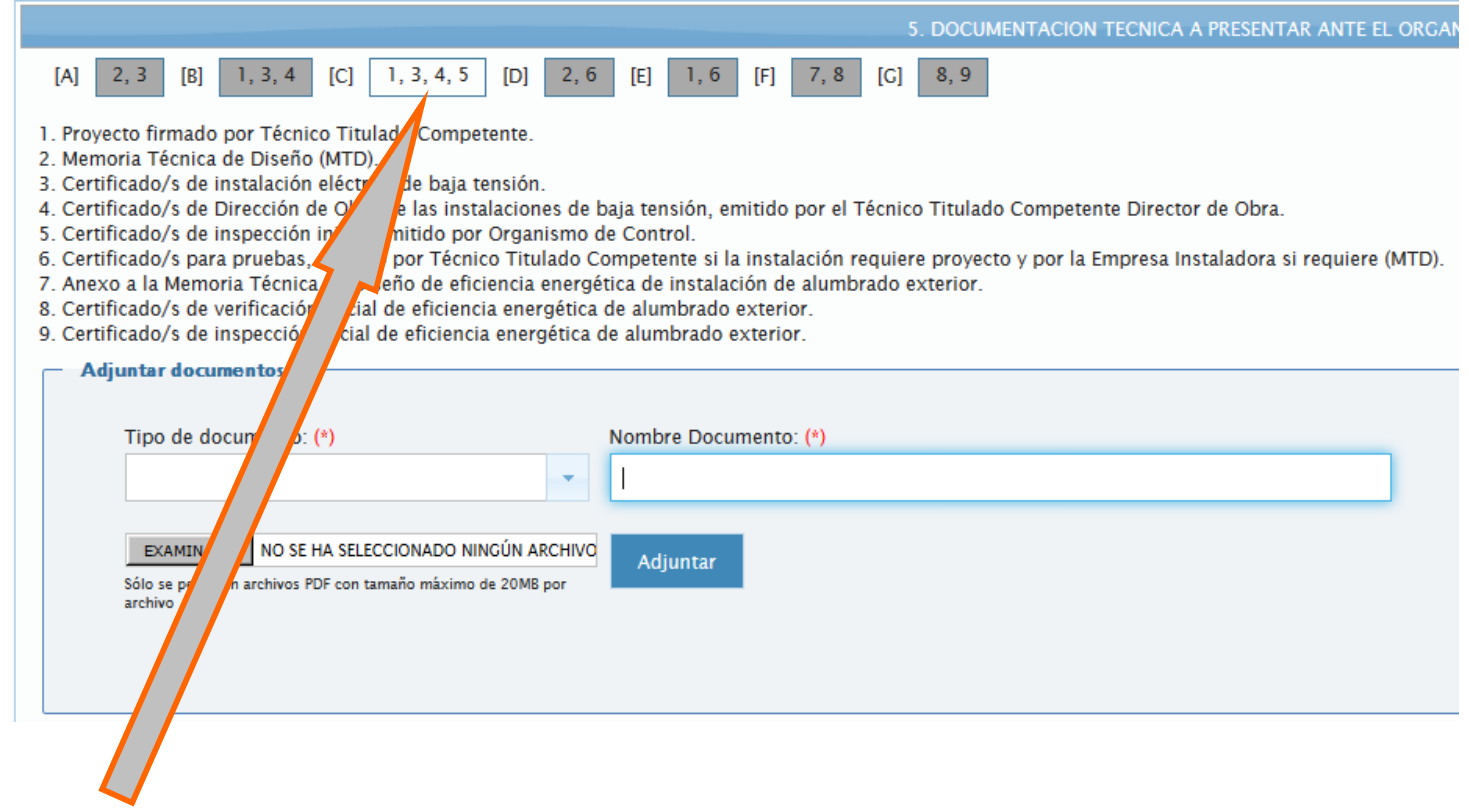

En la línea superior aparece destacada la opción correspondiente al tipo de instalación que marcamos en el apartado anterior de la FTD. En nuestro caso era la (C).

El listado que aparece debajo relaciona la numeración superior con el documento al que corresponde.

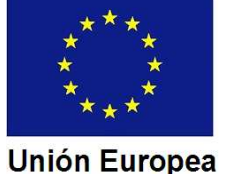

Para comenzar a incorporar documentos desplegamos la lista del campo "Tipo de documento".

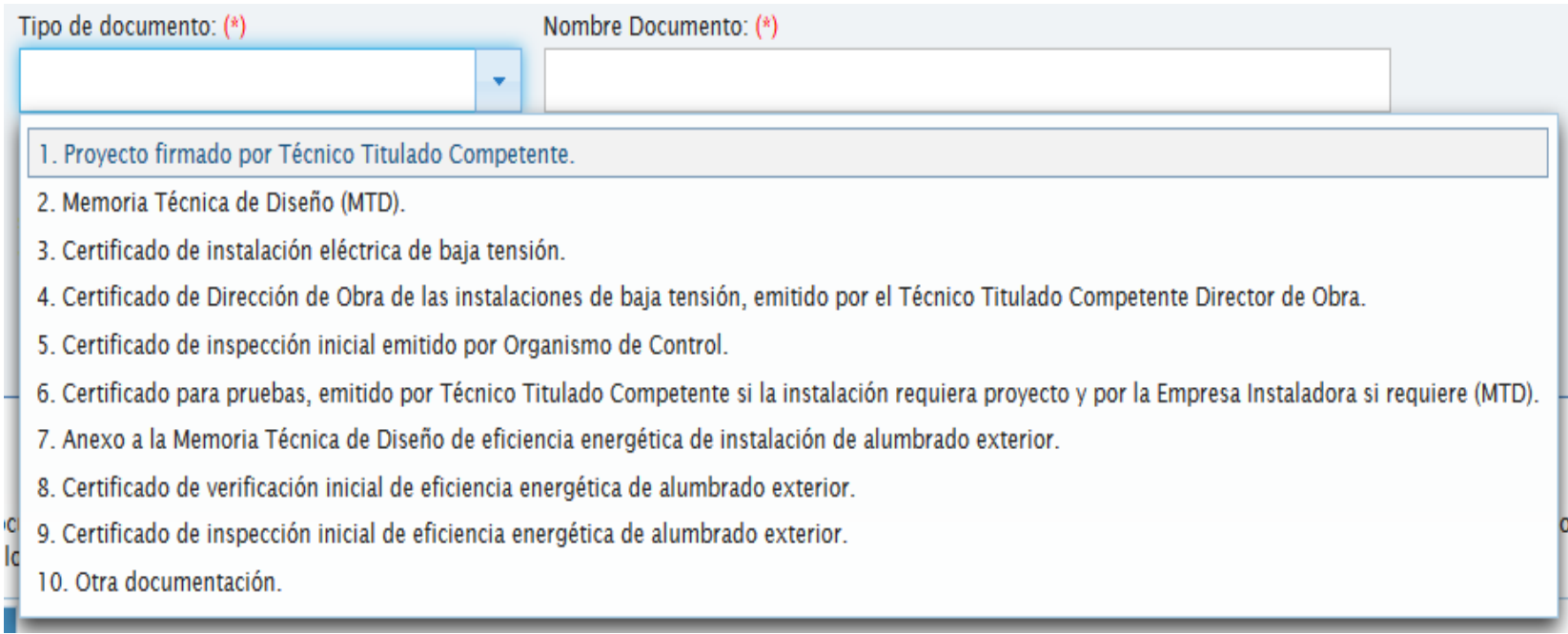

Elegimos de la relación el tipo de documento que queremos cargar.

No es obligatorio seguir el mismo orden del listado.

Podemos insertar dos o más documentos del mismo tipo, como por ejemplo varios certificados de instalación.

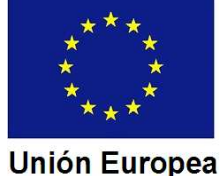

## **JUNTA DE EXTREMADURA**

El tamaño máximo de un archivo es de 20 Mbytes. Si un documento los sobrepasa, podemos dividirlo en varias partes, siempre que ello no suponga que las mismas no resulten válidas.

En nuestro supuesto consideremos un proyecto que rebasa los 20 Mb. Lo hemos divido en dos partes, por lo que cargaremos dos archivos. Seleccionamos de la lista de tipo de documento la opción correspondiente al Proyecto.

Hemos seleccionado la incorporación de proyecto.

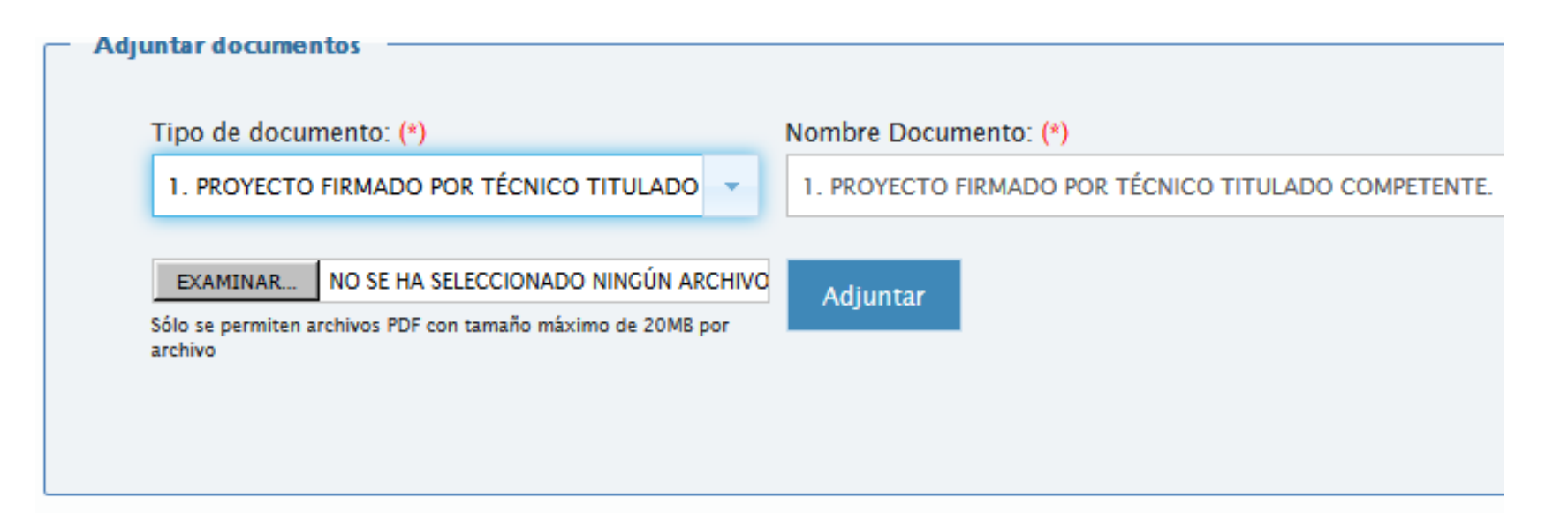

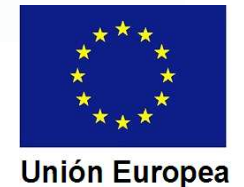

## JUNTA DE EXTREMADURA

## CONSEJERÍA DE ECONOMÍA E INFRAESTRUCTURAS

*Dirección General de Industria, Energía y Minas*

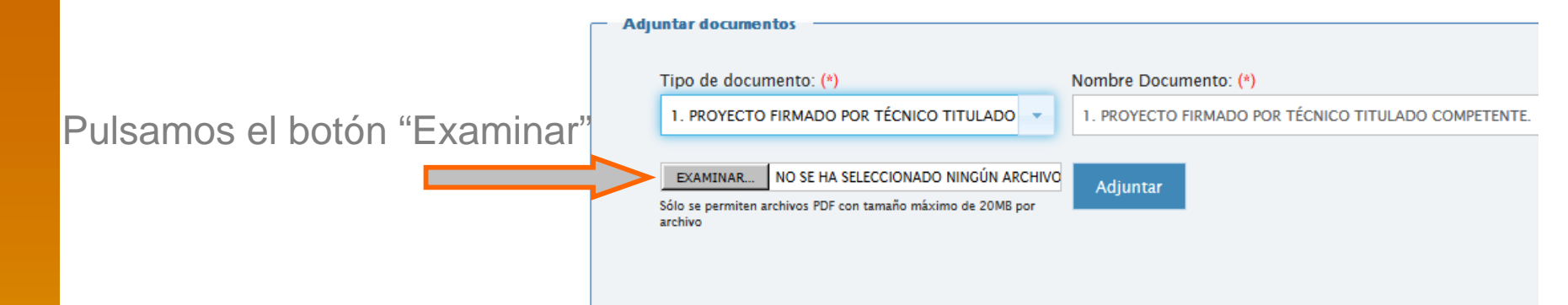

El Asistente abre un cuadro para seleccionar en nuestro ordenador el archivo correspondiente.

Fondo Europeo de Desarrollo Regional Una manera de hacer Europa

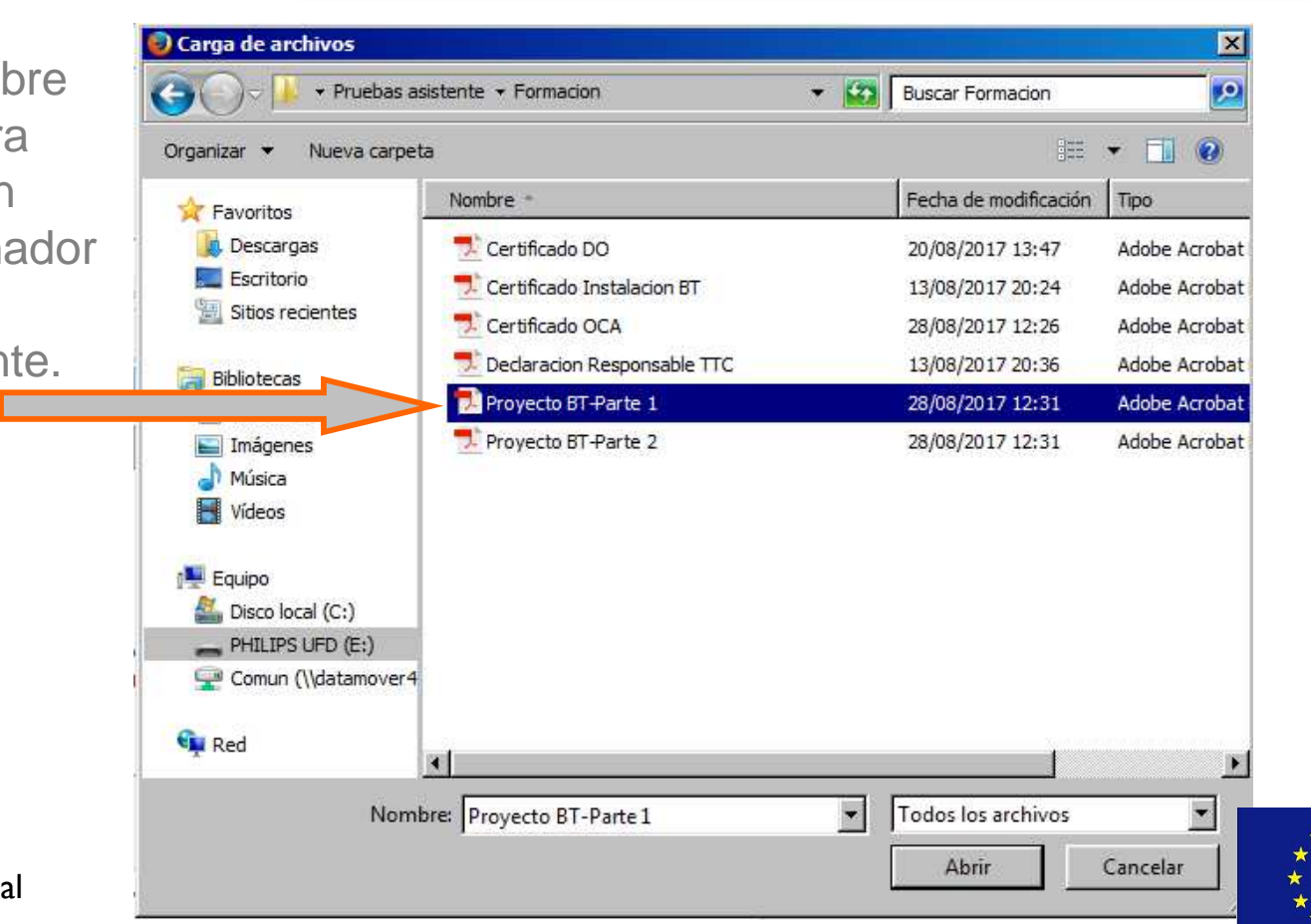

**Unión Europea** 

Junto al botón "Examinar" aparece el nombre del archivo. En nuestro ejemplo hemos seleccionado la primera parte del proyecto.

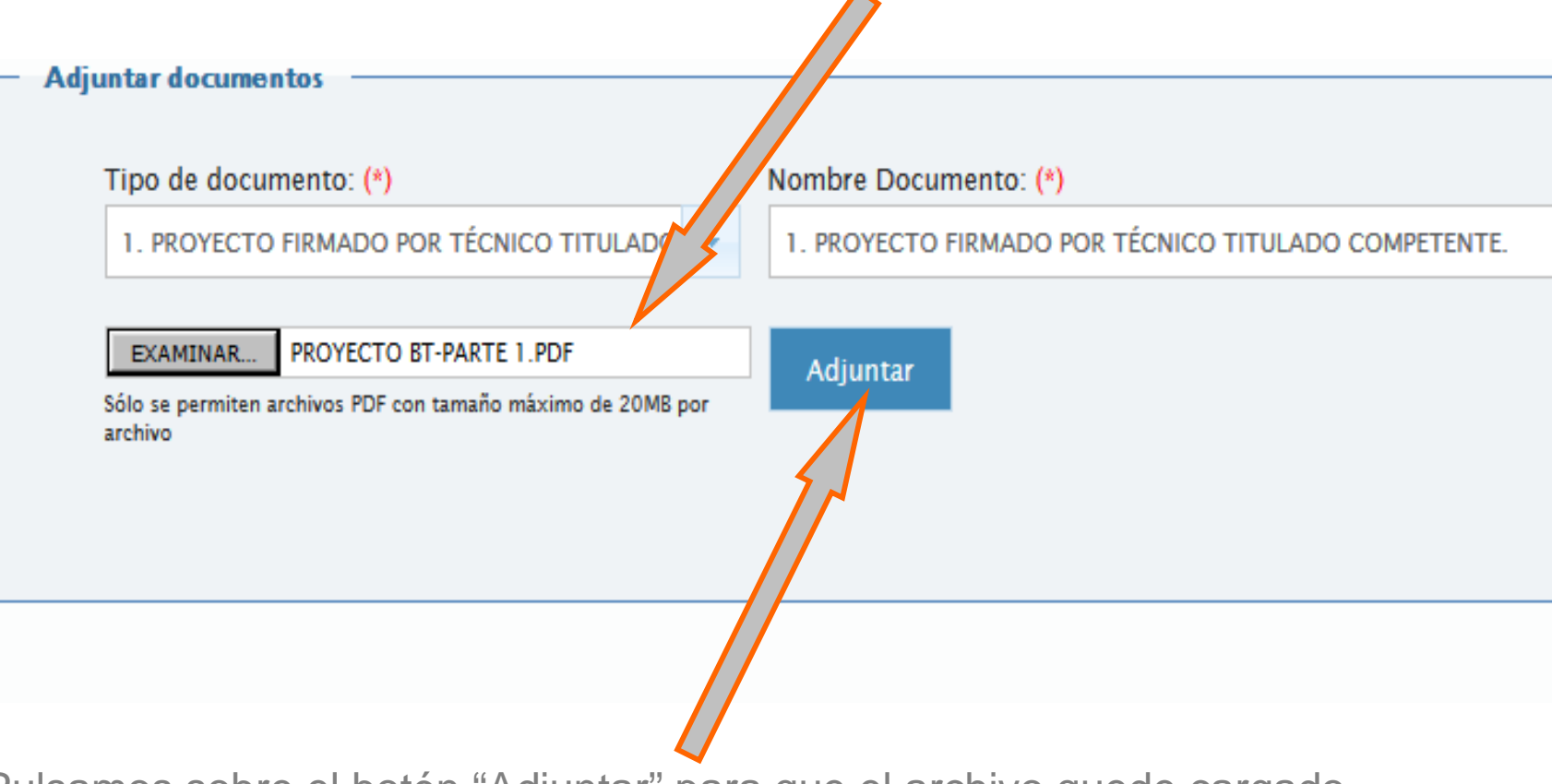

Pulsamos sobre el botón "Adjuntar" para que el archivo quede cargado.

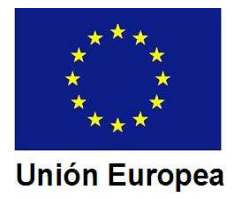

El campo "Tipo de documento" se "limpia" para que podamos seleccionar otro documento, y aparece en la parte inferior el que ya hemos cargado.

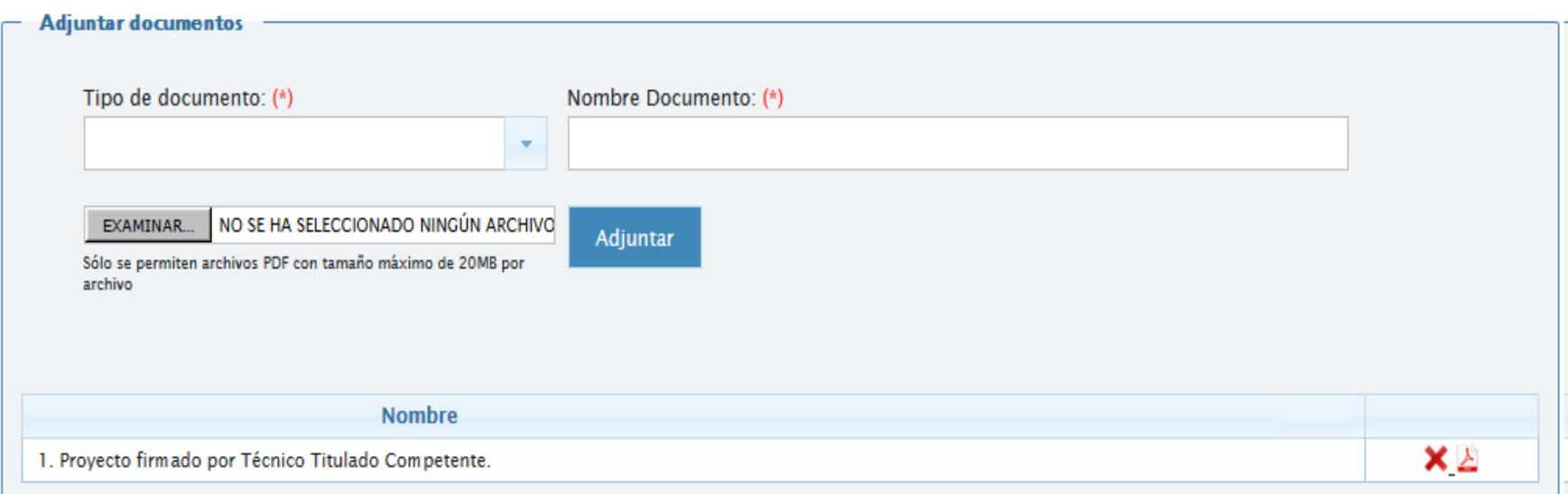

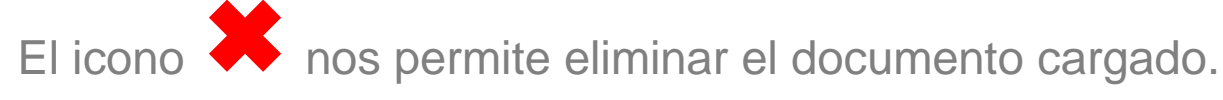

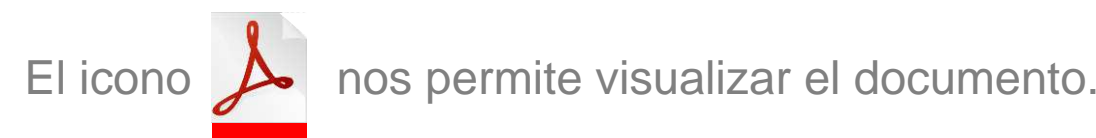

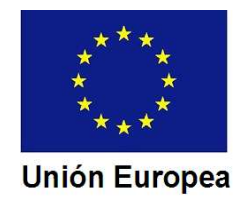

Seleccionamos nuevamente en "Tipo de documento" la opción del Proyecto, y procedemos igual para cargar la segunda parte del proyecto.

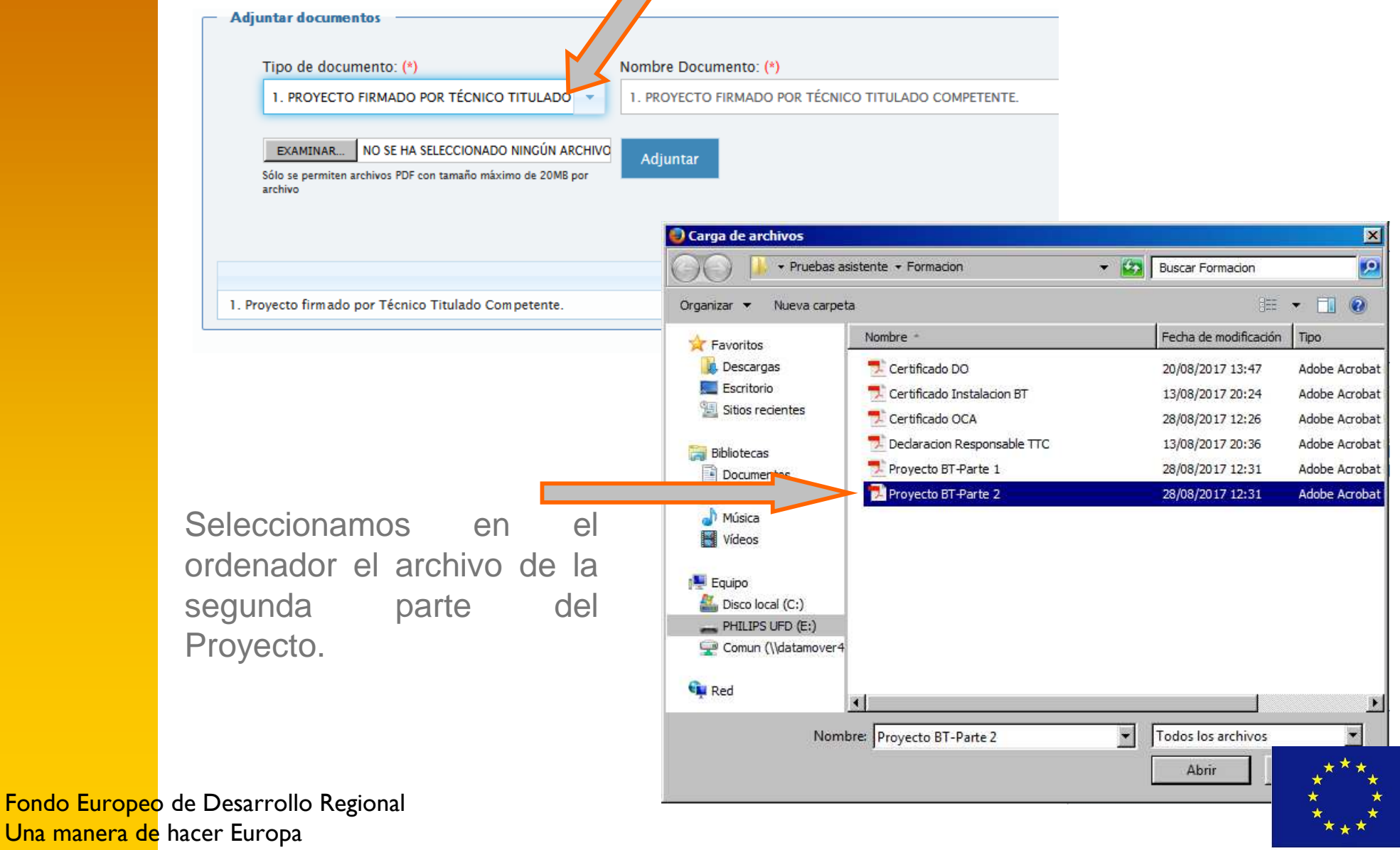

**Unión Europea** 

Continuamos cargando documentos siguiendo la misma sistemática ya expuesta.

La relación de documentos cargados que aparece en la parte inferior se incrementa a medida que efectuamos nuevas cargas.

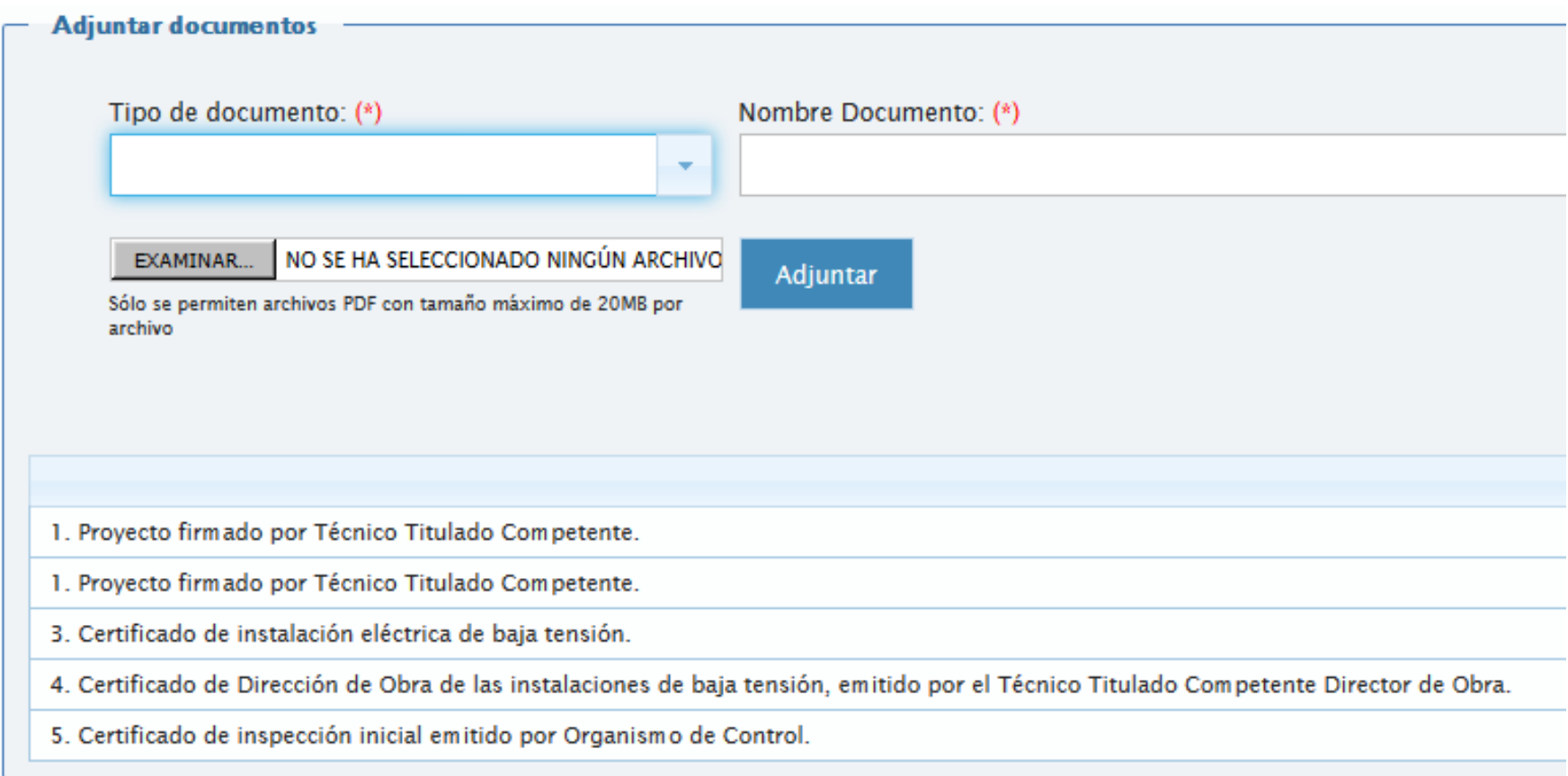

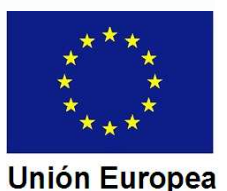

Si queremos cargar un documento no incluido en la lista del campo "Tipo de documento", seleccionamos la opción "Otra documentación".

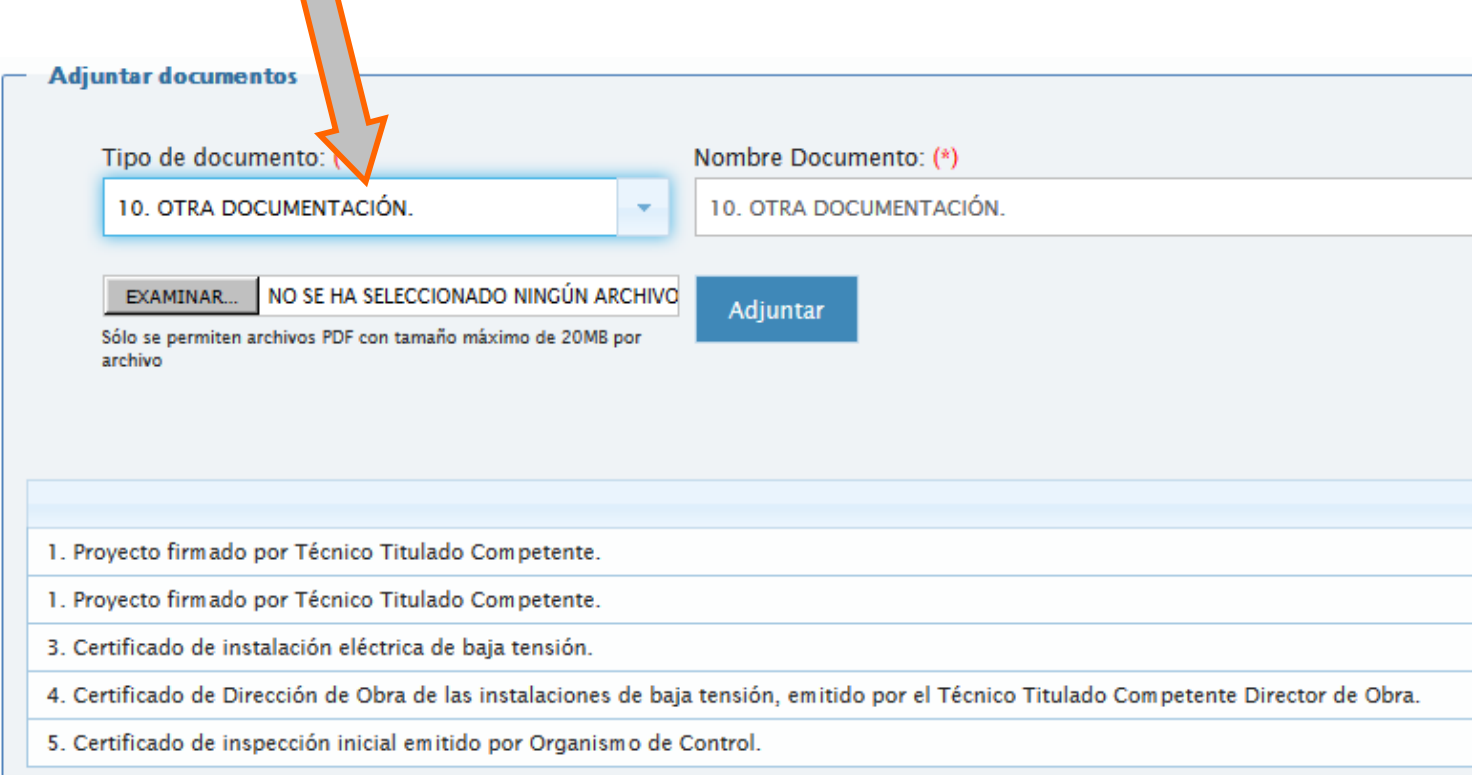

Procederemos como con los otros documentos, seleccionando el archivo mediante "Examinar" y cargándolo con "Adjuntar".

Pulsamos en

**Siguiente** Pasamos al apartado de firma.

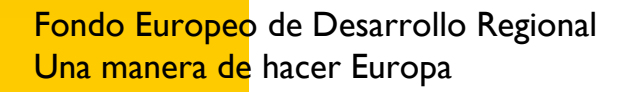

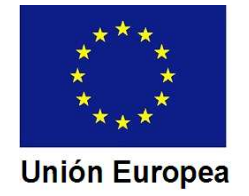